# 5 TOP tipov pre úsporu času pri práci v ASPI

[1. Hlavné vyhľadávacie pole ASPI](#page-0-0)

[2. Možnosti Rozšíreného vyhľadávania](#page-2-0)

Wolters Kluwer | ASPI

- [3. Výsledky vyhľadávania a práca s filtrami](#page-4-0)
- [4. Práca s textom predpisu](#page-5-0)
- [5. Porovnávanie časových znení](#page-8-0)

<span id="page-0-0"></span>1. Hlavné vyhľadávacie pole ASPI je základným nástrojom pre rýchle vyhľadanie dokumentov podľa slov, slovných spojení alebo čísel.

Príklad vyhľadávania slovného spojenia obchodný zákon

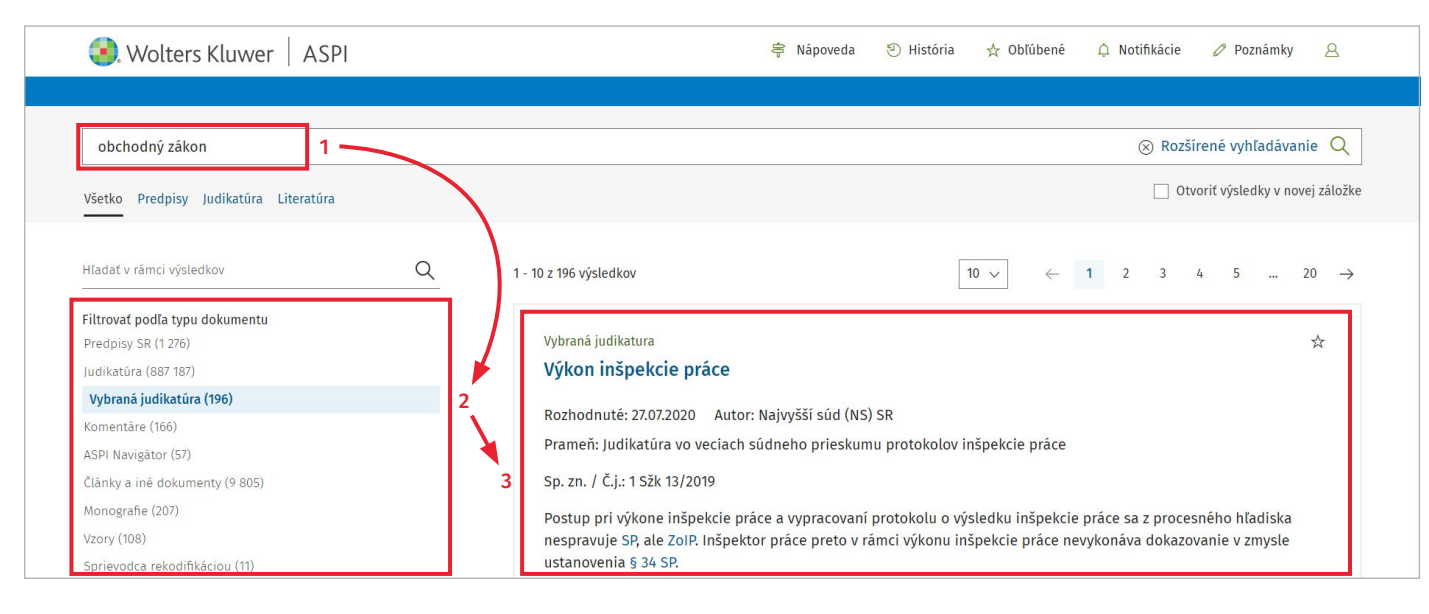

- 1. Po spustení vyhľadávania (po kliknutí na tlačidlo Lupa alebo klávesu ENTER) sa vyhľadajú a v ľavej časti obrazovky zobrazia jednotlivé databázy ASPI obsahujúce hľadaný výraz.
- 2. Kliknutím na vybranú databázu vľavo sa následne na pravej strane obrazovky zobrazia príslušné dokumenty, ktoré obsahujúce hľadaný výraz.
- 3. Kliknutím na názov vybraného dokumentu (na pravej strane) sa otvorí obsah dokumentu a zároveň sa v ňom hľadaný výraz zvýrazní (odporúčame zakliknúť položku Otvoriť výsledky na novej záložke).

# ASPI | Keď si potrebujete byť istý

Použitie našepkávača pre priame otvorenie dokumentu obsahujúceho hľadané slovné spojenie, napríklad Obchodný zákonník

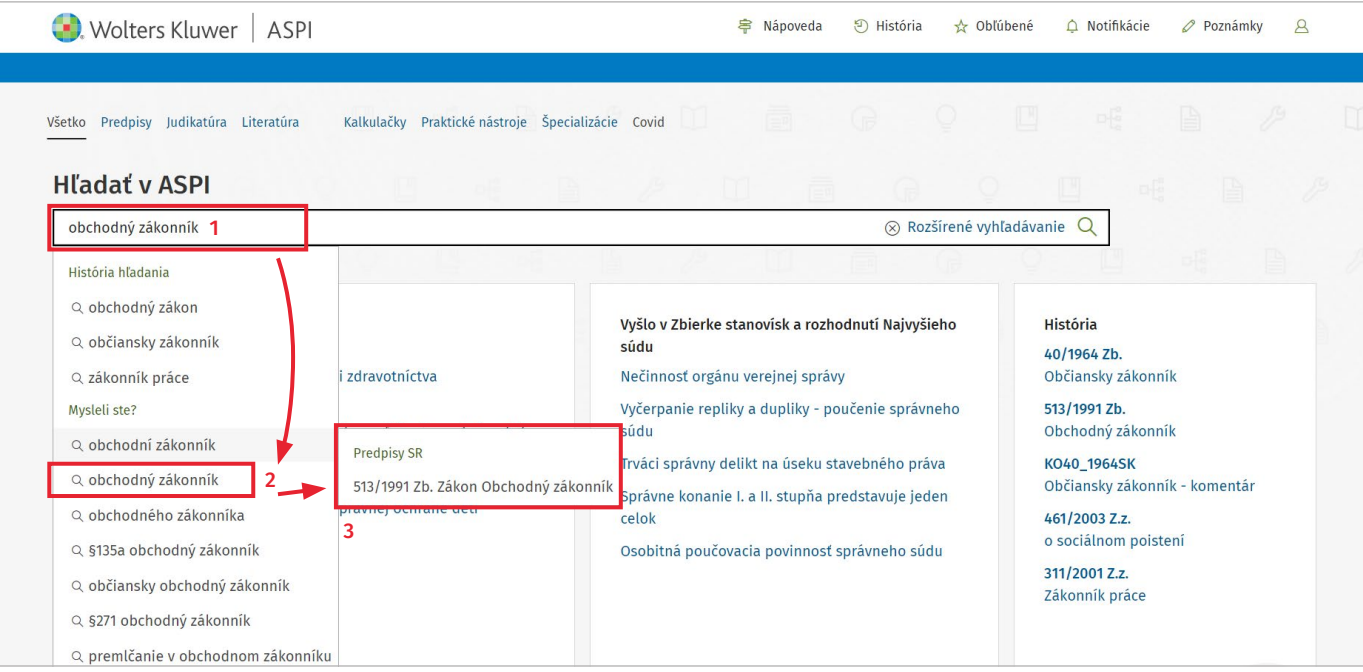

Wolters Kluwer | ASPI

- 1. Pre priame a rýchle otvorenie dokumentu obsahujúceho hľadaný výraz môžete využiť aj praktický našepkávač, ktorý vám pomôže v lepšej orientácii.
- 2. Našepkávač vám ponúkne dokumenty, ktoré hľadaný výraz obsahujú (dokumenty predtým vyhľadané a otvorené vami alebo inými užívateľmi ASPI).
- 3. Napríklad v tomto prípade k hľadanému výrazu Obchodný zákonník ponúkne Predpisy SR 513/1991 Zb. Zákon Obchodný zákonník.

# <span id="page-2-0"></span>2. Možnosti Rozšíreného vyhľadávania Rozšírené vyhľadávanie umožňuje použitie viacerých

Wolters Kluwer | ASPI

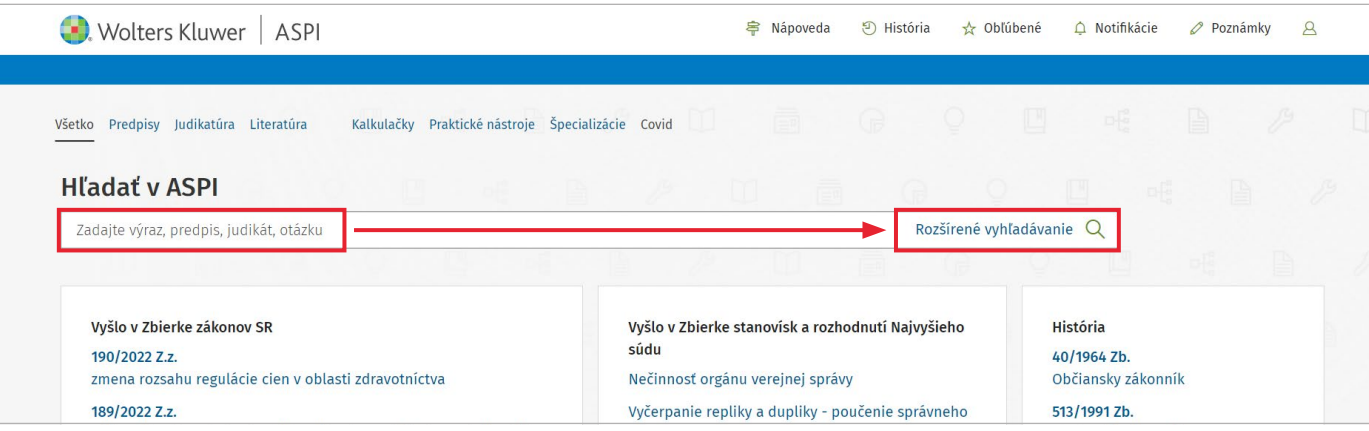

podmienok pre presnejšie výsledky hľadania.

Na základe výberu požadovaného Modulu sa zobrazia možnosti upresnenia hľadania pre vybranú databázu (v Judikatúre je to napríklad prameň, spisová značka, vzťah, v texte atď.).

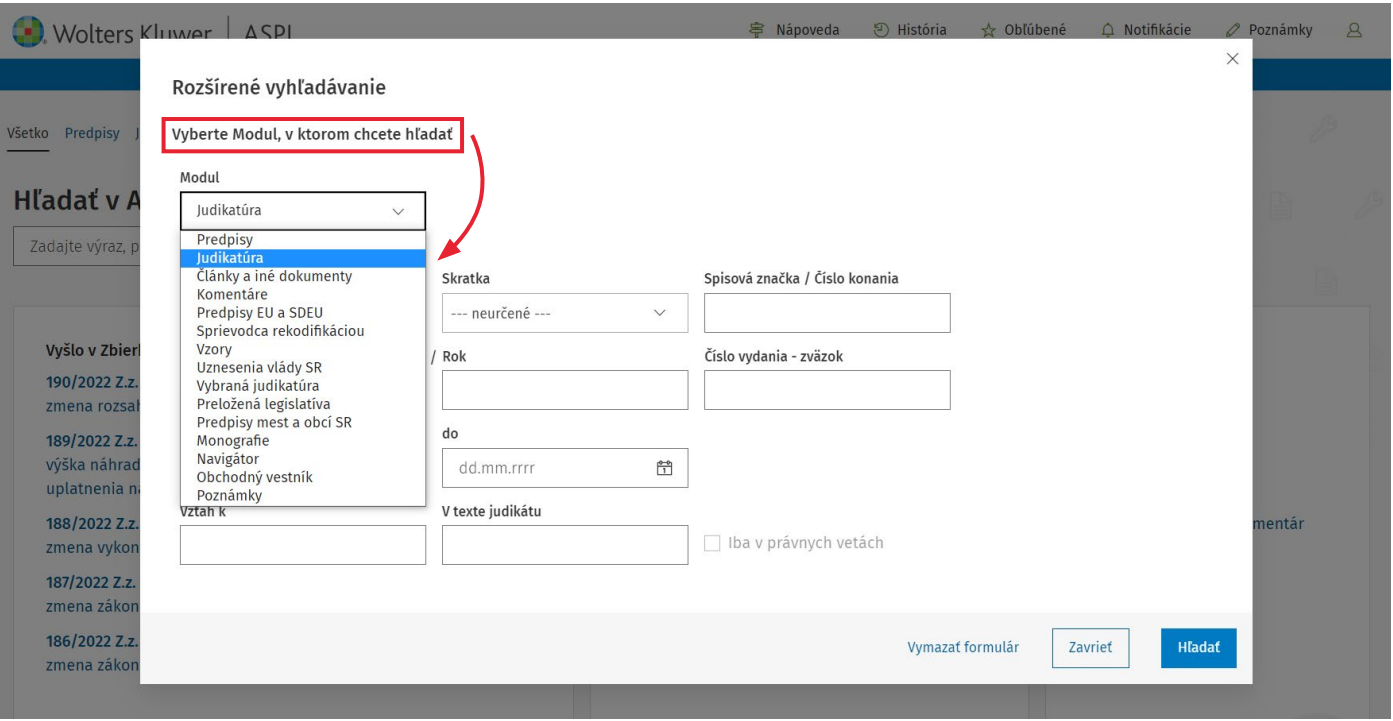

#### Použitie Rozšíreného vyhľadávania napríklad v Judikatúre

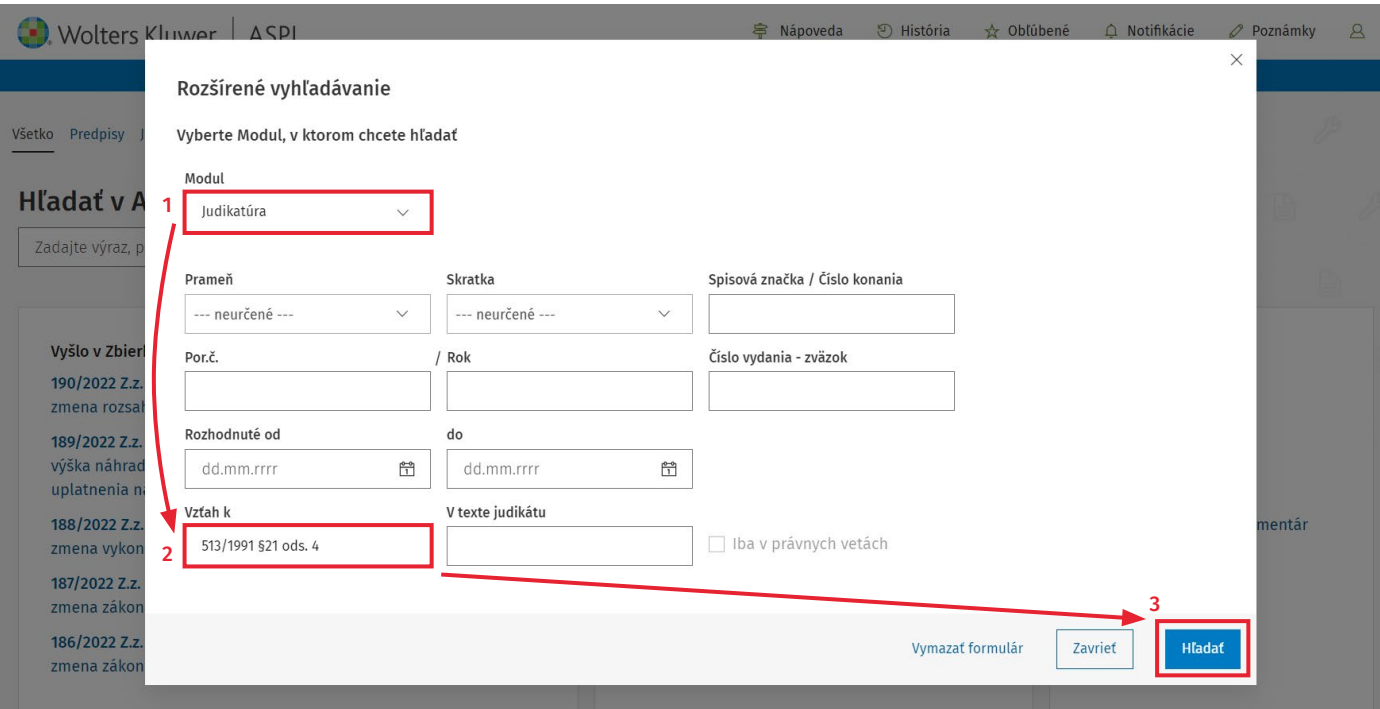

#### 1. V položke Modul vyberiete zo zoznamu Judikatúra.

- 2. V poli Vzťah k môžete podmienku vyhľadania súvisiacej judikatúry napríklad k zákonu č. 513/1991 Zb. Obchodný zákonník upresniť nielen k vybranému §, ale až na úroveň odseku vybraného § (upresnenie je možné až na príslušné písmeno). Napríklad v prípade zápisu 513/1991 § 21 ods. 4 v poli Vzťah k bude vyhľadaná judikatúra súvisiaca s odsekom 4 § 21 zákona č. 513/1991 Zb. Obchodný zákonník.
- 3. Po zápise podmienky vyhľadávania (môžete ju ďalej upresniť napríklad doplnením slovného spojenia v poli V texte judikátu) postačuje kliknúť na tlačidlo Hľadať (príp. Enter).

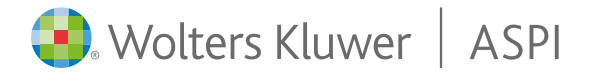

## <span id="page-4-0"></span>3. Výsledky vyhľadávania a práca s filtrami

Príklad zobrazenia výsledkov vyhľadávania súvisiacej judikatúry k 513/1991 § 21 ods. 4

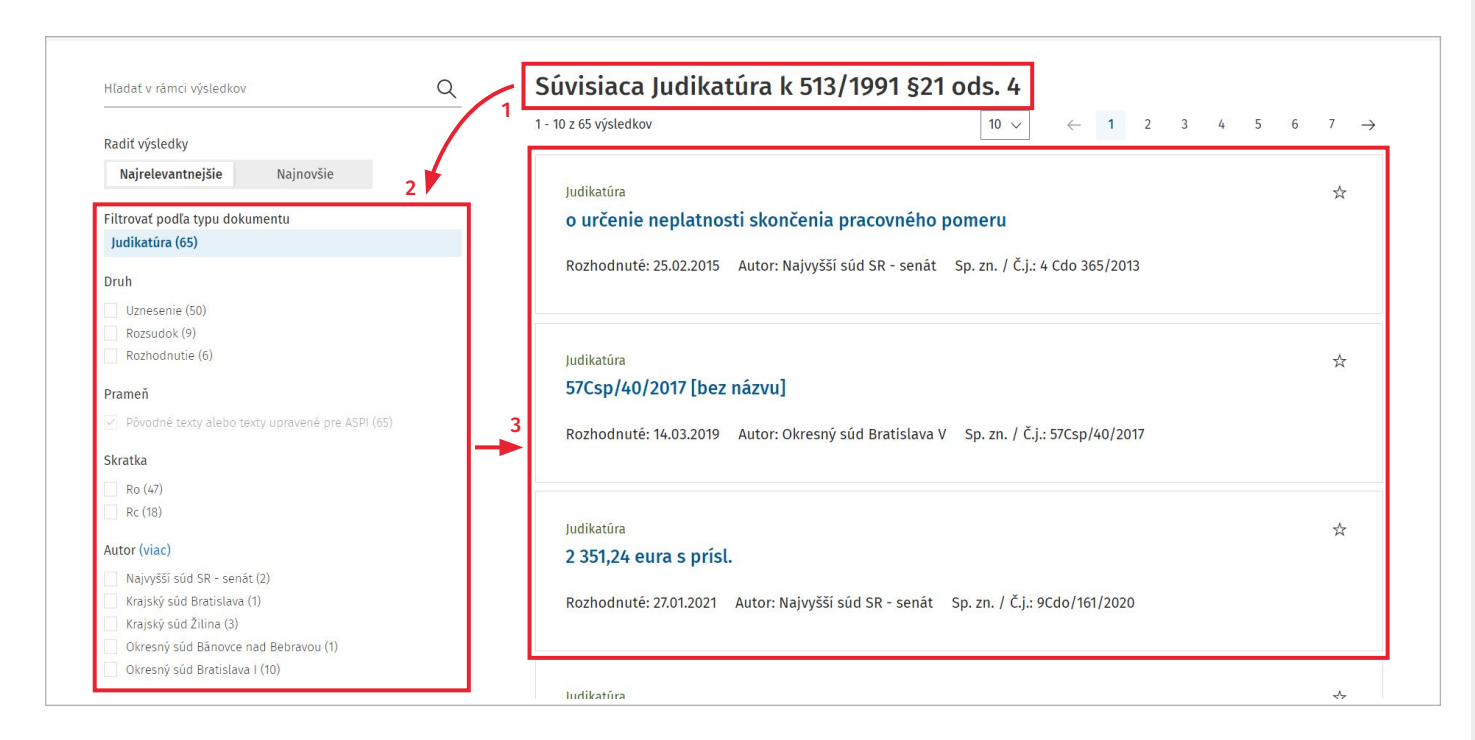

- 1. Informácia o zobrazení súvisiacej Judikatúry podľa zadanej podmienky Vzťah k.
- 2. Zoznam dostupných filtrov a prehľad už použitých filtrov sa zobrazí v ľavej časti okna. Vybrané filtre je možné prepínať kliknutím na konkrétny filter. Kliknutím na (viac) sa načítajú ďalšie možnosti filtrovania k danej položke.
- 3. V pravej časti okna sa zobrazí výsledok hľadania.

Radenie výsledkov hľadania v Predpisoch, Judikatúre a Článkoch a iných dokumentoch je automaticky nastavené podľa Relevancie. V prípade prepnutia Radenia výsledkov hľadania na Najnovšie sa u predpisov poradie riadi dátumom uverejnenia, u Judikatúry dňom rozhodnutia a pri Článkoch a iných dokumentoch dátumom publikovania textu.

Dokumenty s hľadaným textom v názve sa radia pred dokumenty s hľadaným textom v tele dokumentu.

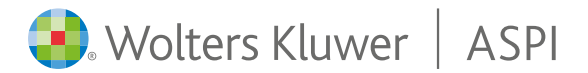

### <span id="page-5-0"></span>4. Práca s textom predpisu

#### Vyhľadanie a zobrazenie paragrafu

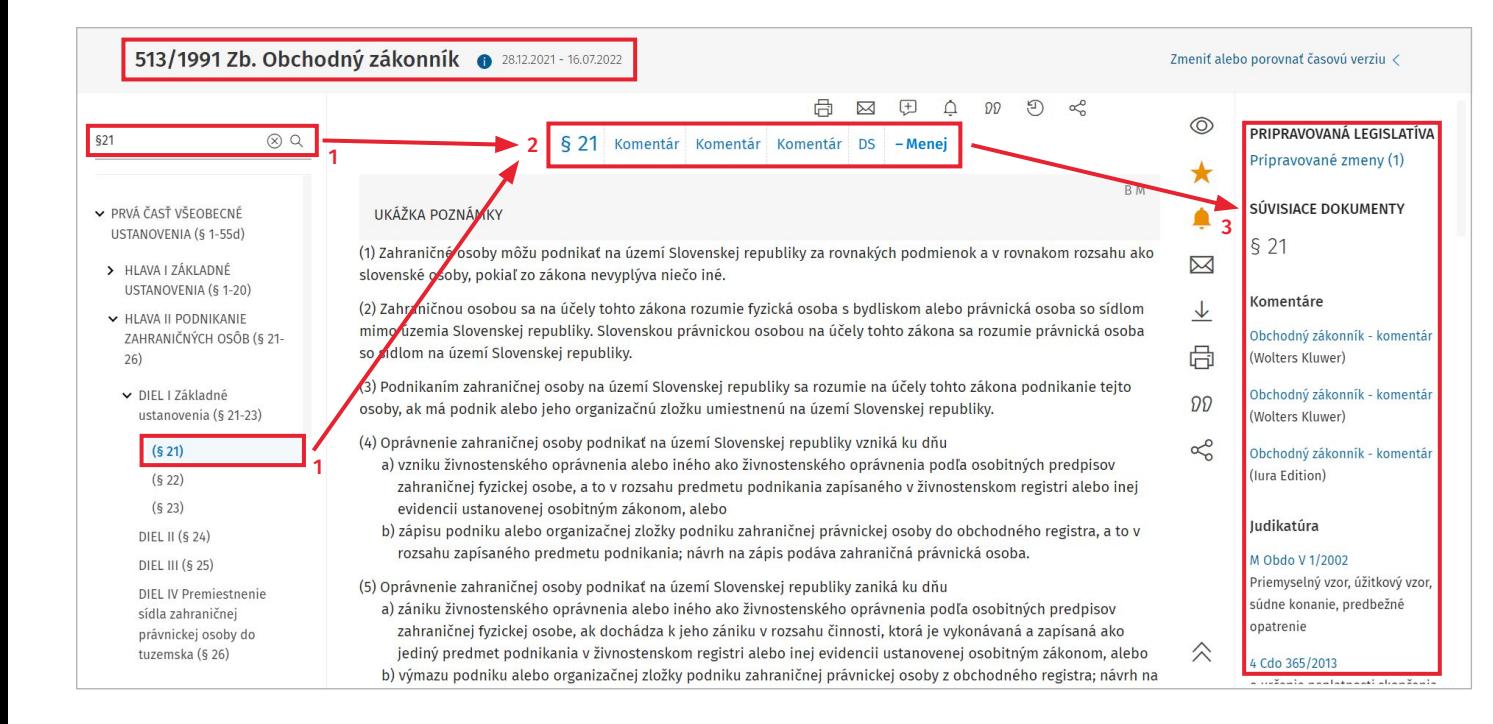

- 1. Po otvorení textu predpisu si môžete požadovaný paragraf vyhľadať a zobraziť cez vyhľadávanie (napr. zadaním § 21 a kliknutím na lupu alebo ENTER) alebo si ho jednoducho vyhľadáte v rozbaľovanom menu obsahu predpisu. Vyhľadávacie pole umožňuje vyhľadanie požadovaného textu, slovného spojenia.
- 2. Pri jednotlivých paragrafoch je k dispozícii odkaz na Komentáre (ak sú dostupné) a tiež dôvodové správy (DS), prípadne ďalšie súvisiace funkcionality k paragrafu, ktoré si zobrazíte kliknutím na tlačidlo + Viac .
- 3. Po pravej strane sú automaticky načítané a zobrazené Súvisiace dokumenty k vybranému paragrafu, ako napríklad Komentáre, Judikatúra, Vybraná judikatúra, Články a iné dokumenty (tu sú napríklad zaradené aj dôvodové správy), Súvisiace predpisy, Monografie, Preložená legislatíva, Vzory, Navigátor.

V každom module sú priamo zobrazené najdôležitejšie súvisiace dokumenty (zoradené podľa Lex-Ranku), pre zobrazenie viacerých výsledkov kliknite na + Viac

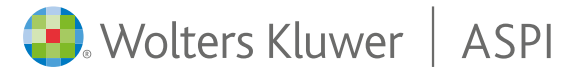

#### Hľadanie v texte dokumentu

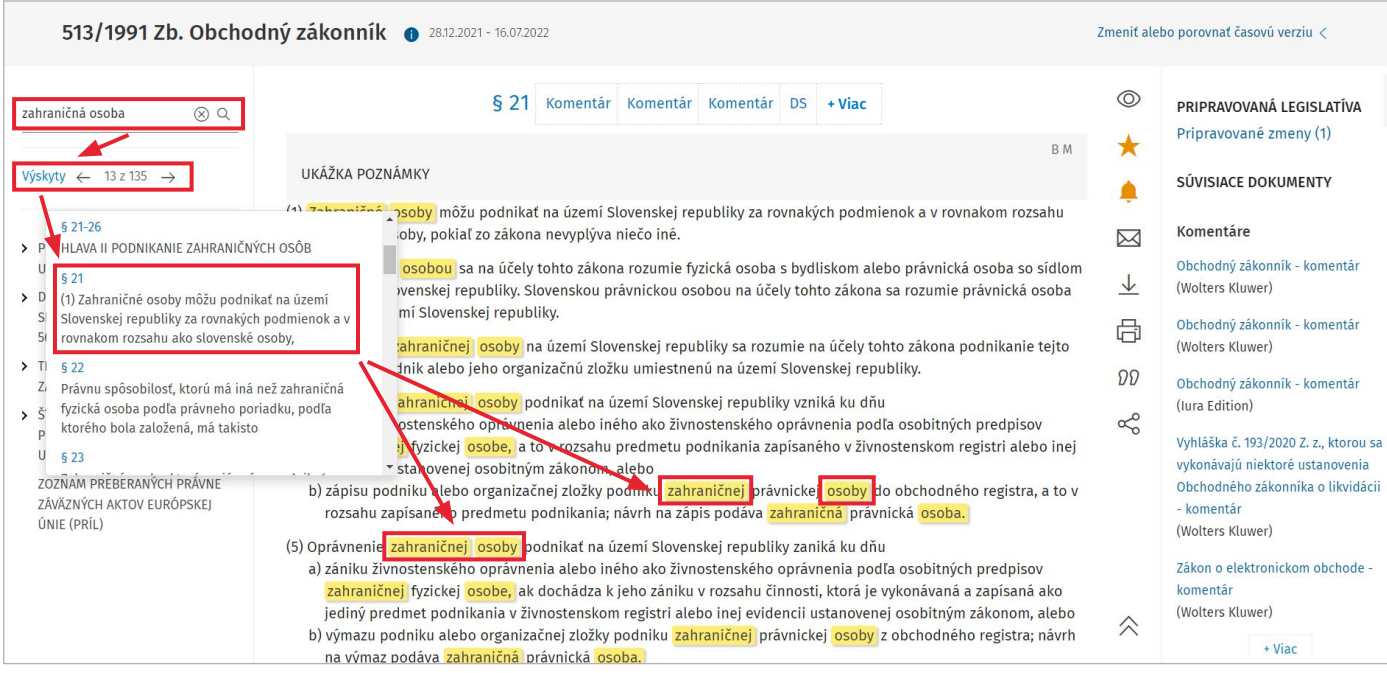

- 1. V texte otvoreného dokumentu (predpis, judikát, komentár, článok...) môžete hľadaný výraz, slovné spojenie zapísať do poľa "Hľadať" a kliknutím na  $Q$ alebo ENTER spustíte vyhľadávanie.
- 2. Všetky výskyty hľadaného výrazu, slovného spojenia sa v texte dokumentu farebne zvýraznia. Jednotlivé výskyty si môžete postupne zobrazovať prostredníctvom šípok (dopredu, dozadu). Kliknutím na "Výskyty" si môžete otvoriť zoznam paragrafov s výskytom hľadaného výrazu (funkciona lita dostupná len v predpisoch alebo komentároch).

Pre presnejšie výsledky si môžete pomôcť aj s niektorými našimi logickými operátormi:

- \* symbol hviezdička "a zároveň" vyhľadá dokumenty obsahujúce v texte všetky výrazy súčasne
- "" použite úvodzovky na vyhľadanie "frázy" vyhľadá viacslovné výrazy, v ktorých sú slová v danom poradí a pri sebe
- \_ symbol podčiarkovník

vyhľadá viacslovné výrazy vo vzdialenosti 3 slov od seba práve v zadanom poradí

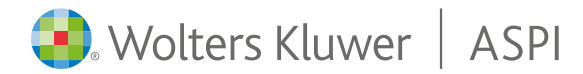

#### Rozšírené možnosti práce s paragrafom (nástroje pre prácu s paragrafom)

 $\bullet$  Wolters Kluwer | ASPI

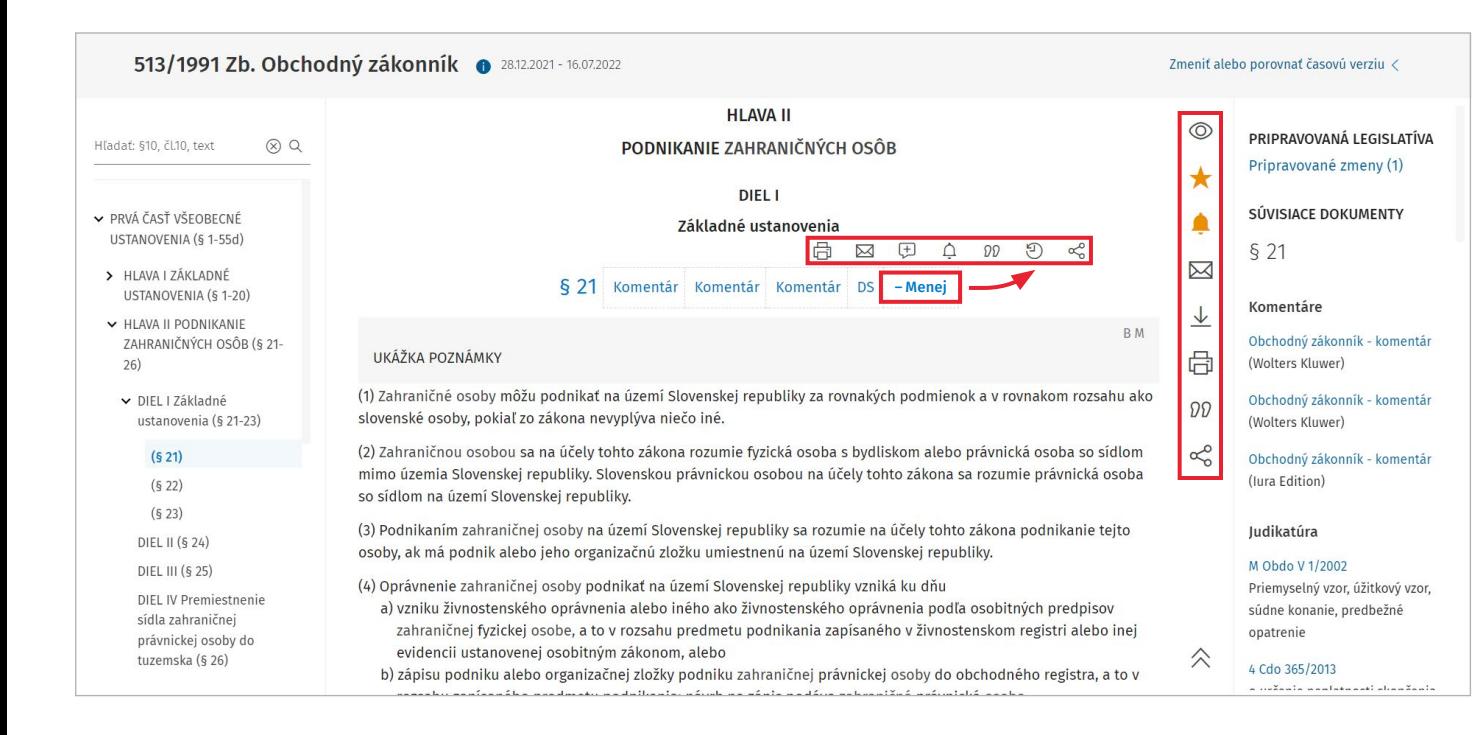

Po kliknutí na tlačidlo + Viac sa zobrazí vodorovná nástrojová lišta 日 図 日  $\triangle$   $\Omega$  う g s funkciami:

- Tlačiť dokument: tlač textu paragrafu do PDF
- Odoslať email: odoslanie textu paragrafu na zadanú emailovú adresu
- Pridať poznámku: možnosť vytvorenia vlastnej poznámky k paragrafu (poznámku je možné v rámci licencie aj zdieľať)
- $\widehat{\mathcal{L}}$  Zapnúť notifikáciu: zapnutie notifikácie zo Zbierky zákonov SR (pri zmene znenia paragrafu vám bude zaslaná notifikačná správa)
- Citácie: skopíruje skrátené označenie zdroja/ paragrafu (k dispozícii je aj možnosť skopírovania odkazu na paragraf)
- <sup>(4)</sup> História: možnosť porovnať si jednotlivé časové znenia paragrafu (automaticky porovná aktuálne znenie s predchádzajúcim)
- $\infty$  Praetor: prepojenie na systém Praetor

Po pravej strane je k dispozícii zvislá nástrojová lišta s funkciami k celému predpisu (dokumentu):

- Zobraziť/Skryť poznámky
- $\hat{z}$  Pridať do obľúbených
- Zapnúť upozornenie na zmeny (notifikácia zo Zbierky zákonov SR v prípade zmeny znenia predpisu)
- $\boxtimes$  Odoslať emailom
- $\downarrow$  Stiahnuť dokument
- 品 Vytlačiť celý dokument
- Citácia dokumentu  $\Omega$
- $\propto_{0}^{\infty}$  Prepojenie na systém Praetor

## <span id="page-8-0"></span>5. Porovnávanie časových znení

#### Práca s časovými rezmi na úrovni celého predpisu

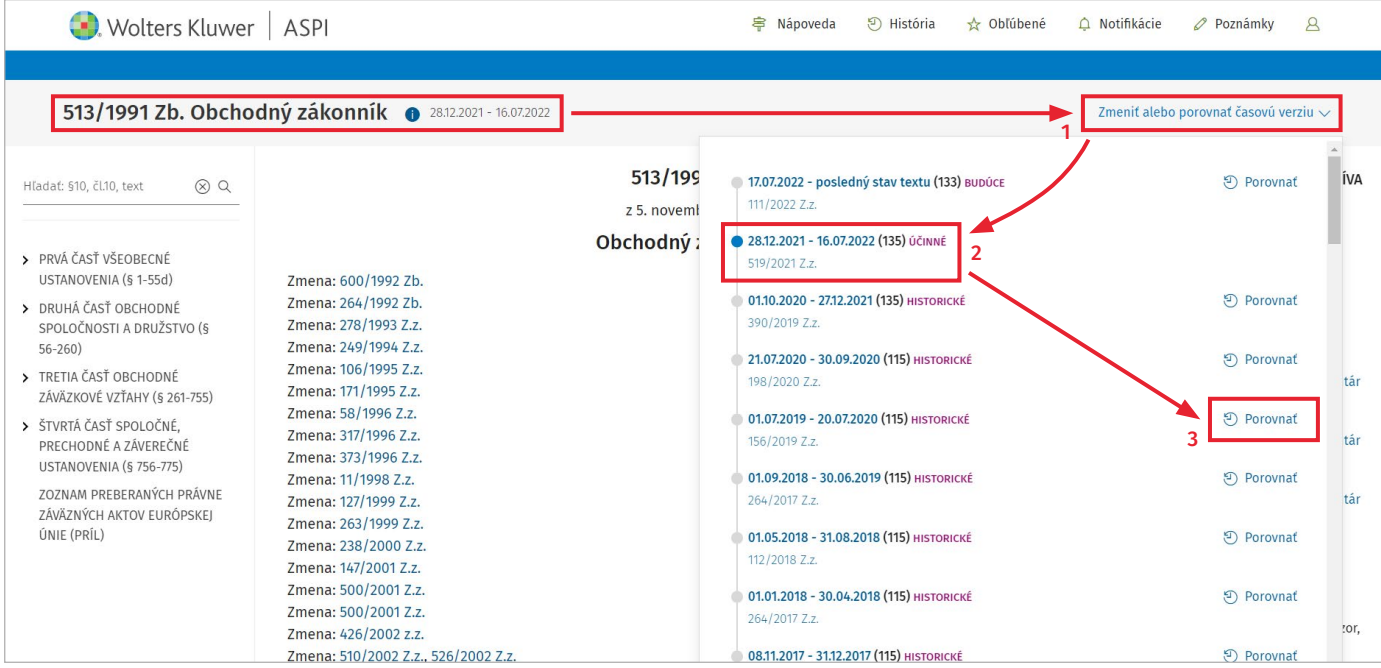

- 1. Funkcia zmeny časového znenia a porovnania časových znení predpisu je dostupná kliknutím na tlačidlo Zmeniť alebo porovnať časovú verziu (vpravo hore nad textom predpisu).
- 2. Pre zmenu časového rezu postačuje kliknúť na vybrané znenie (napr. 28.12.2021–16.07.2022).
- 3. Pre porovnanie dvoch časových znení predpisu kliknite na tlačidlo Porovnať (napr. pri znení od 01.07.2019– 20.07.2020).

Výsledkom je porovnanie textu dvoch vybraných časových znení predpisu (do porovnávania vstupujú všetky zmeny nad zvoleným tlačidlom Porovnať až po aktuálne zobrazené, označené znenie).

Vo výslednom dokumente sú farebne rozlíšené doplnené aj vypustené časti textu predpisu.

Nový (doplnený) text predpisu je zelenou farbou, vypustený text predpisu je zobrazený ako preškrtnutý červenou farbou.

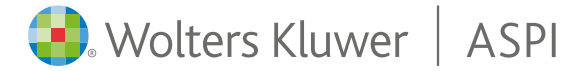

#### Výsledok porovnania vybraných časových znení predpisu

Wolters Kluwer | ASPI

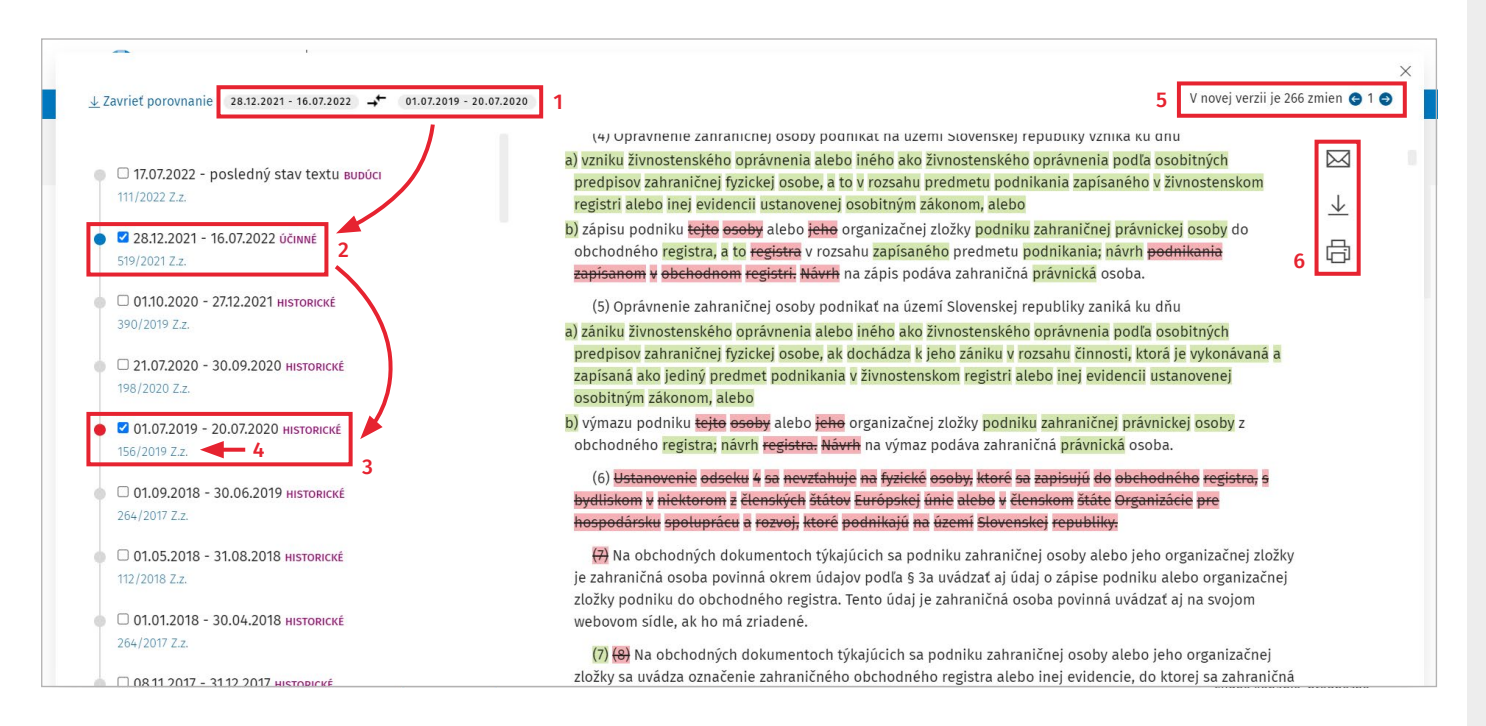

- 1. Informácia o aktuálne porovnávaných časových zneniach.
- 2. Pôvodne vybrané časové znenie (v tomto prípade sme použili aktuálne účinný stav 28.12.2021–16.07.2022).
- 3. Druhé vybrané časové znenie (vybrali sme 01.07.2019–20.07.2020), s ktorým porovnávame účinné znenie.

V už otvorenom porovnávaní je možné následne porovnávať ktorékoľvek dve časové znenia predpisu dostupné na ľavej strane (odznačením už vybraných stavov a následným označením dvoch požadovaných stavov pre porovnanie).

- 4. Kliknutím na číslo novely je možné si zobraziť jej text.
- 5. Po výbere ľubovoľných dvoch časových znení vám ASPI tieto znenia automaticky porovná. Vo výslednom dokumente sú farebne odlíšené doplnené (zelené) a vypustené (červené) časti textu predpisu za vybrané obdobie porovnávania. Medzi jednotlivými zmenami sa môžete posúvať pomocou šípok.
- 6. Výsledné porovnanie si môžete stiahnuť, poslať emailom alebo priamo vytlačiť, farebne odlíšený text ostane zachovaný.

#### Práca s časovými rezmi na úrovni paragrafu

Wolters Kluwer | ASPI

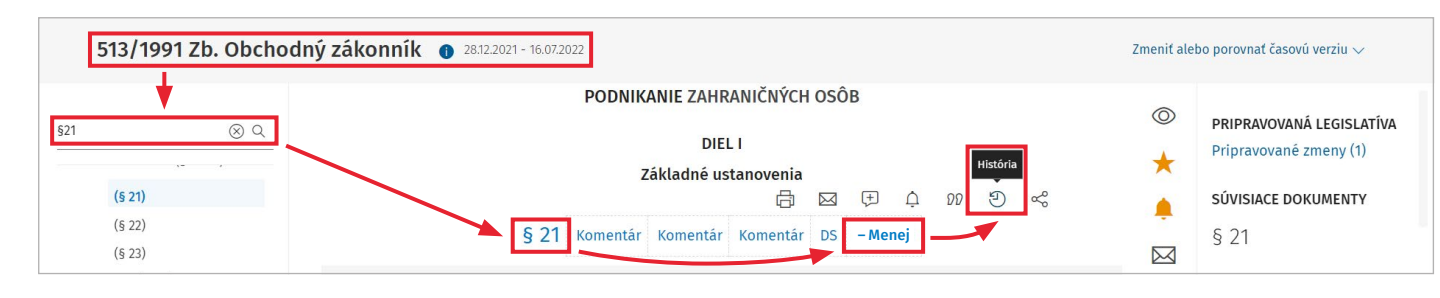

1. K vybranému paragrafu predpisu si viete zobraziť jednotlivé časové znenia paragrafu po kliknutí na tlačidlo + Viac a následne na tlačidlo  $\mathfrak{D}$  – História

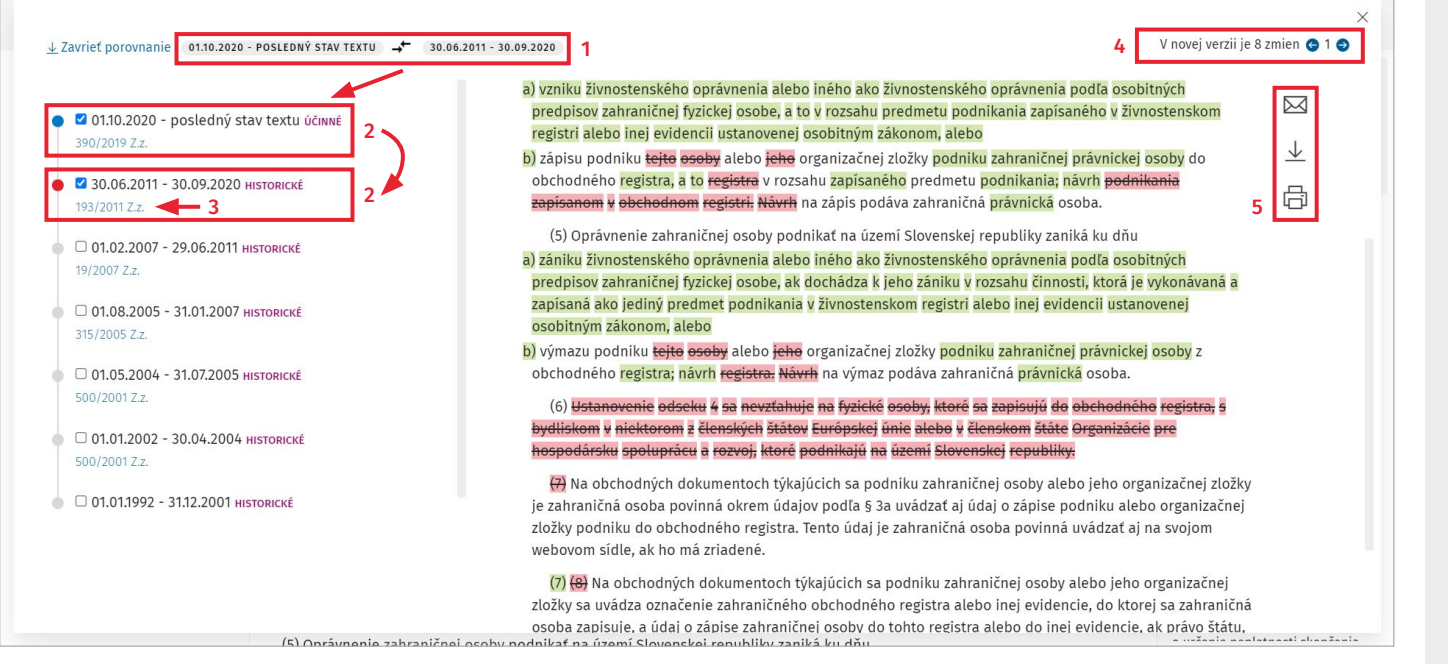

- 1. Po kliknutí na tlačidlo História sa automaticky porovná aktuálne zobrazené znenie textu paragrafu (z príslušného časového znenia zobrazeného predpisu) s posledným predchádzajúcim znením textu tohto paragrafu.
- 2. Porovnávané časové znenia sú na ľavej strane (v prehľade časových znení) označené ich zakliknutím. Následne je možné porovnávať ktorékoľvek dve časové znenia paragrafu dostupné na ľavej strane (odznačením už vybraných stavov a následným označením dvoch požadovaných stavov pre porovnanie).
- 3. Kliknutím na číslo novely je možné si zobraziť jej text.
- 4. Po výbere ľubovoľných dvoch časových znení vám ASPI tieto znenia automaticky porovná. Vo výslednom dokumente sú farebne odlíšené doplnené (zelené) a vypustené (červené) časti textu predpisu za vybrané obdobie porovnávania. Medzi jednotlivými zmenami sa môžete posúvať pomocou šípok.
- 5. Výsledné porovnanie si môžete stiahnuť, poslať emailom alebo priamo vytlačiť, farebne odlíšený text ostane zachovaný.